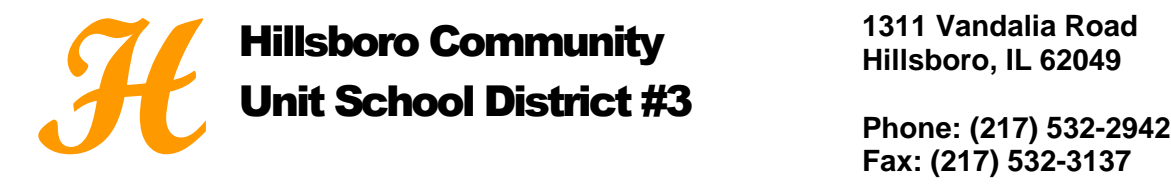

**1311 Vandalia Road Hillsboro, IL 62049**

**David E. Powell, Superintendent dpowell@hillsboroschools.net**

## *Instructions for Setting up the Online Payment Account:*

- *1. To make an online payment (Discover/Visa/MasterCard credit/debit) Log in to Skyward Family Access.*
- *2. Select Food Service or Fee Management (This guide proceeds through Food Service).*
- *3. View fee activity and select Make Online Payment (new window will open).*
- *4. In the Food Service Payment line, select Update Payment Amount (a pop-up will appear).*
- *5. Enter the desired Payment Amount, and click Update Cart.*
	- *Please note: Amount will be added to the Online Payment Entry screen referenced in Step 4.*
- *6. To make a fee payment, locate the appropriate child and select Update Payment Amount in Fee Management Payment line.*
- *7. To pay for optional fees, select Add next to the desired optional fee(s). The fee(s) will display on the top portion of the screen shown in Steps 7-9.* 
	- *If you accidentally add the same optional fees multiple times: Check the boxes for only the desired quantity of items; Call the school office to have the duplicates removed.*
- *8. Select the Pay Charge checkbox next to each required and optional fee you would like to pay.* 
	- *Remember: Don't check all boxes if you accidentally added an optional fee multiple times.*
- *9. Click Update Cart.*
- *10. When all payments have been added, select Pay with Vendor (RevTrak will appear in drop down menu).*
- *11. Verify payment amount(s) and select Go to Checkout.*
- *12. Enter your Email Address.*
	- *Select New/Returning Customer (If returning enter password. RevTrak password is not the same as the Skyward password).*
- *13. Fill in Billing Information (create password if new customer).*
- *14. Fill in payment information.*
	- *New Customer: Enter credit card information and desired credit card Nickname (optional).*
	- *Returning Customer: Pay with a previously used credit card through drop down menu or Pay with a new card by entering credit card information.*

## *Click Verify my Info and Complete Order*

- *15. View and print receipt. Click Log out in the lower left corner. Credit card statements will show payment made to school district.*
- *16. Balance(s) will update accordingly in student's account in Skyward.*